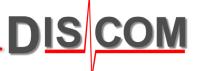

# **COLLECTOR PROBLEM TRACKING**

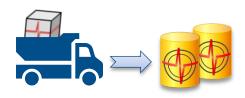

How to find out why the Collector Service is not doing it's work

## **Checking Archive File Management**

DIS COM

The Collector Service moves and files from the Outbox folders located on the measurement PCs to the Inbox folder (or a sub-folder of D:\Inbox) on the server.

Network connection issues or missing access rights can block this processing.

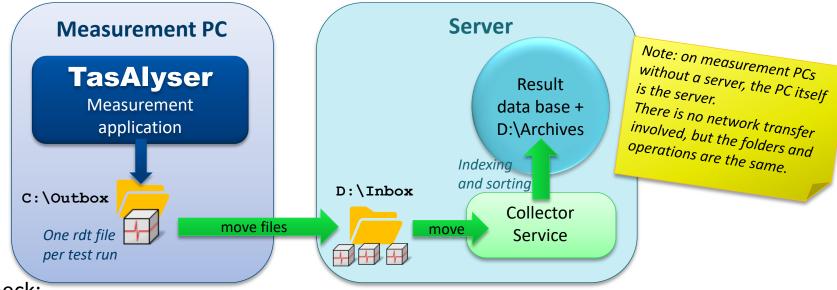

#### Things to check:

Is the Collector Service running?
 (Open the Computer Management console and check the services.)

Can all Outbox folders on the measurement PCs be accessed from the server?
 (Each network folder which cannot be accessed will slow down Collector operation considerably.)

Are the Outbox folders mostly empty while Collector is running?
 (If files assemble in the Outboxes, the Collector might not have the rights to really move them.)

- Do you see a lot of files of type .rdt or .rd\$ in the Inbox?
- Is the server volume (D:\ partition) full, so no additional files can be stored?

Ask your IT team for support in resolving network connection and access rights issues!

#### **How to Track Collector Problems**

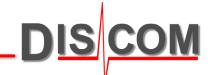

The Collector Service writes some records of problems into the **Windows System Event log**. Since it is not easy to read messages there, and only important messages are logged there, it is much easier to track Collector problems using the "Collector App" instead of the Service.

For a fast problem check, you may first want to have a look into the text file C:\Discom\Analysis\DbCollector\(ProjectName)\*\Status.sea

In that file you can read the time stamp and message text of the last database error which occurred.

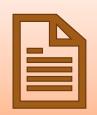

Here is how to switch to the Collector App:

- 1. Open Computer Management and stop the Collector Service
- 2. Go to C:\Discom\Analysis\DbCollector\(ProjectName)\*
- 3. Start the Collector App using the shortcut.

Close the App before you re-start the Service.
Running App and Service in parallel may cause confusion!

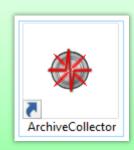

\*(ProjectName): the default name is "DiscomData", but you might have a different project name in your installation.

#### **About the Collector App**

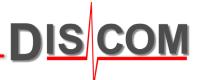

The Collector App does the same job as the Collector Service, but in addition it provides access to settings and reports.

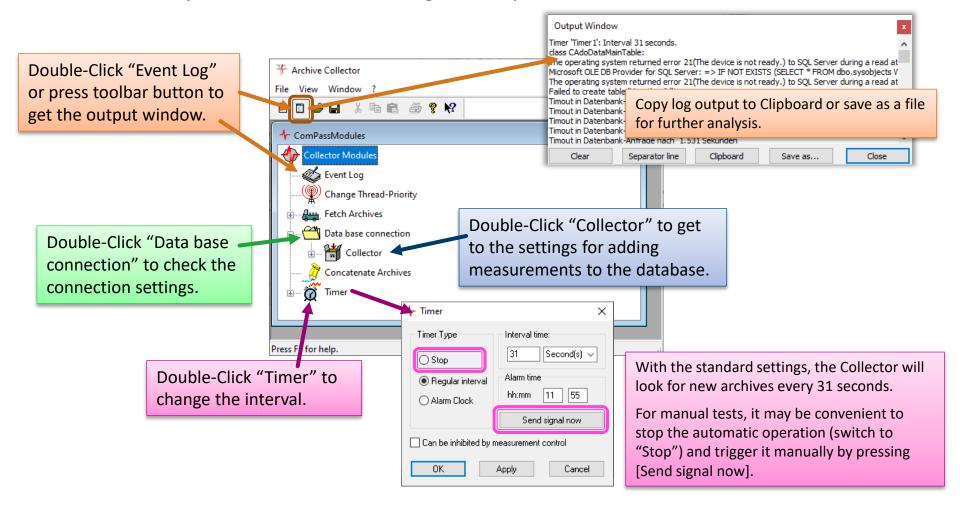

#### **Extended Report Logs**

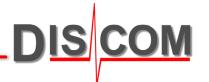

Right-Click on "Collector" and switch on "Debug Verbose" to get additional messages in the Output window. Use "SQL Command Verbose"

to have all database commands printed to Output log.

Note: Verbose options may not be available in older software versions.

Recommended strategy for problem documentation and analysis:

- Switch to Collector App (see page 1).
- 2. Stop the Timer (see previous page).
- 3. Open the Output window, check the messages, then press the [Clear] button.
- 4. Switch on first or both Verbose options.
- 5. Press [Send signal now] in the Timer.
- 6. Read the messages in Output window (and send the text to Discom).

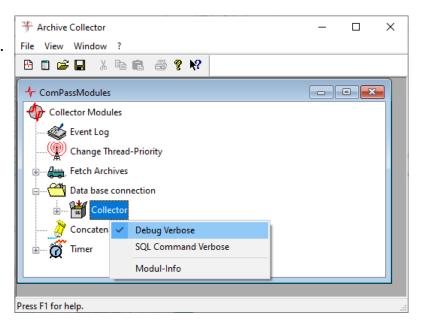

In case of database connection problems:

- In step 3, don't clear the output window.
- Instead of pressing [Send signal now] in step 5 double-click on "Data base connection" and press the [Test] button there.

Don't forget to switch on the Timer again before you close the Collector App and re-start the Service!

## **Updating the Collector Software**

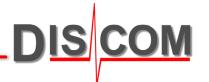

In a standard installation, the Collector software is installed in C:\Program Files (x86)\Discom\ArchiveCollector

To update the Collector software, visit the Presentation download website: <a href="https://download.discom.de/Presentation/Index.php#Archiv-Collector">https://download.discom.de/Presentation/Index.php#Archiv-Collector</a>

Download the update package and store it on the server, for example in folder D:\Discom Installation and unpack it there.

ArchiveCollector-bin-2022-08-24.7z 7Z File 1,51 MB

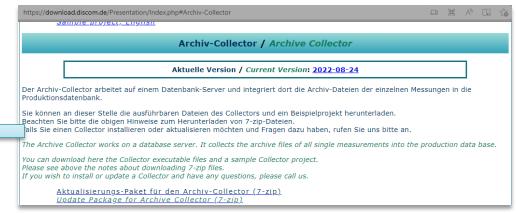

#### **Update steps:**

- Stop the Collector Service (and Collector App if running)
- 2. Make a backup copy of the existing software, either by using the Tas Backup Tool or by manually copying the folder C:\Program Files (x86)\Discom\ArchiveCollector
- 3. Replace the existing software folder with the one from the update package. (It is sufficient to replace the sub-folder 'bin'.)
- 4. Optional check: start the Collector App and observe whether it is working.
- 5. Start the Collector Service.

## **Checking Result Database Size**

DIS COM

Start DbControl from the shortcut

Result database **installations on measurement PCs** use Microsoft SQL Server Express Edition, which does not cost extra license fee. The Express Edition **limits database size to 10 GB**.

Therefore, you should check from time to time the current database size with the <u>DbControl</u> tool and use the cleanup function (see next page) if the database size reaches 8 GB.

Start DbControl from time to time the current database size with the <u>DbControl</u> tool

collection in "Rotas for Experts", or from C:\Discom\Analysis\DbControl folder. Discom Database Control Center DbControl Tools and Options Database Statistics X **I** LINES Selected Database Basic statistics DiscomData Total Size | Used Space → □ × cc DiscomData ProdDb 0.77 GB DiscomData DiscomData ProdDb SERVERS 0.00 GB Press "View Database Statistics" DATABASES DiscomData\_ProdDb button. Last Backup 2. Select "DiscomData ProdDb" in 3/25/2020 7:34:40 AM D:\Database\DiscomData\Discor the dropdown list Shrink Logfile 3. Press the "Update" button 44,106 4. Check used and free space. Last Deletion Last Input 2/13/2021 1:39:30 AM Daily Input (stdev) Daily Input (mean) Interval for the automatic statistics update [min] 0

See next page for details on how to shrink the database by deleting old content.

#### **Cleaning Up the Result Database**

DIS COM

DbControl has a built in Cleanup function which helps you to delete old data and shrink the database size. (Even when you delete data from the database, as long as you keep the archive files the data are not lost completely.)

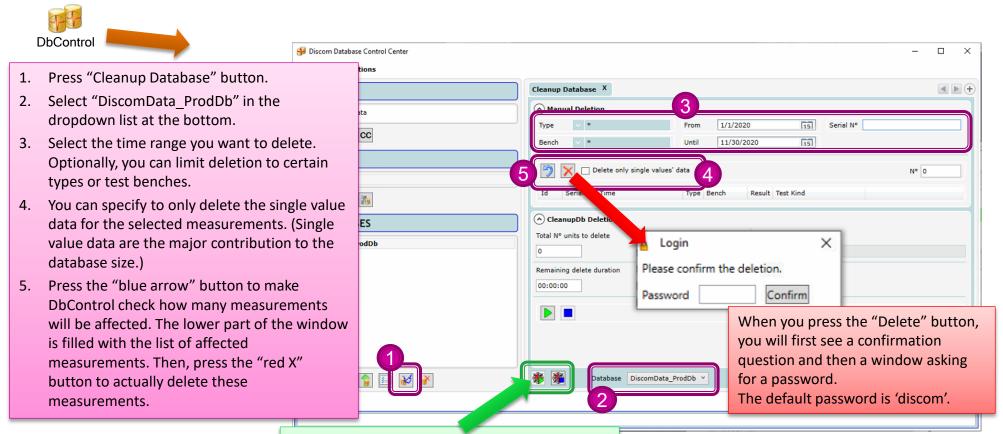

Database cleanup makes SQL server busy. It is recommended that you either stop the Collector Service while the cleanup task is running or choose a time with low production.